#### STEP 1: REGISTRATION

Click the Register Button on the top right to access the following screen. Here you have to fill the information's. The system will generate an OTP for verification, once you verified your registration procedure is done.

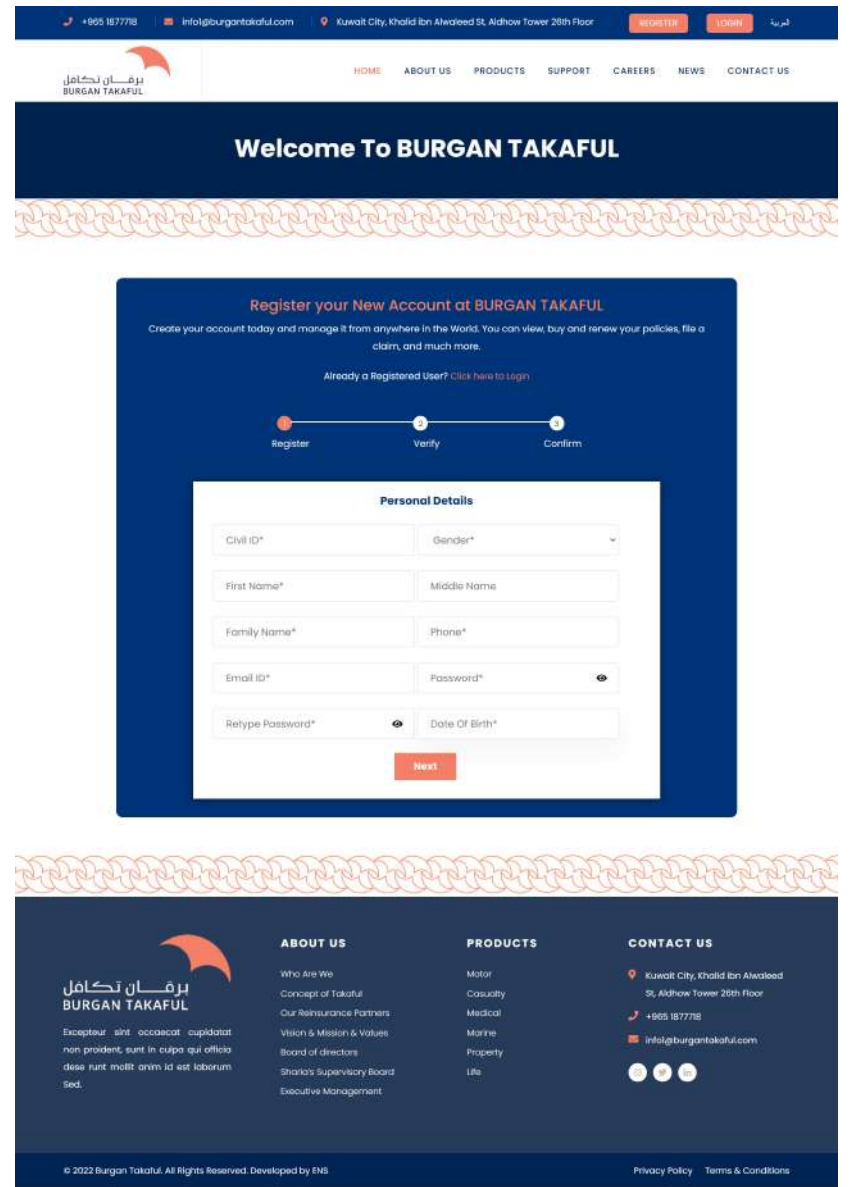

## STEP 2: LOGIN

Click the Login Button on the top right and will get the following screen. On the login screen the Customers can login through credentials given. After the login, navigate to the following dashboard.

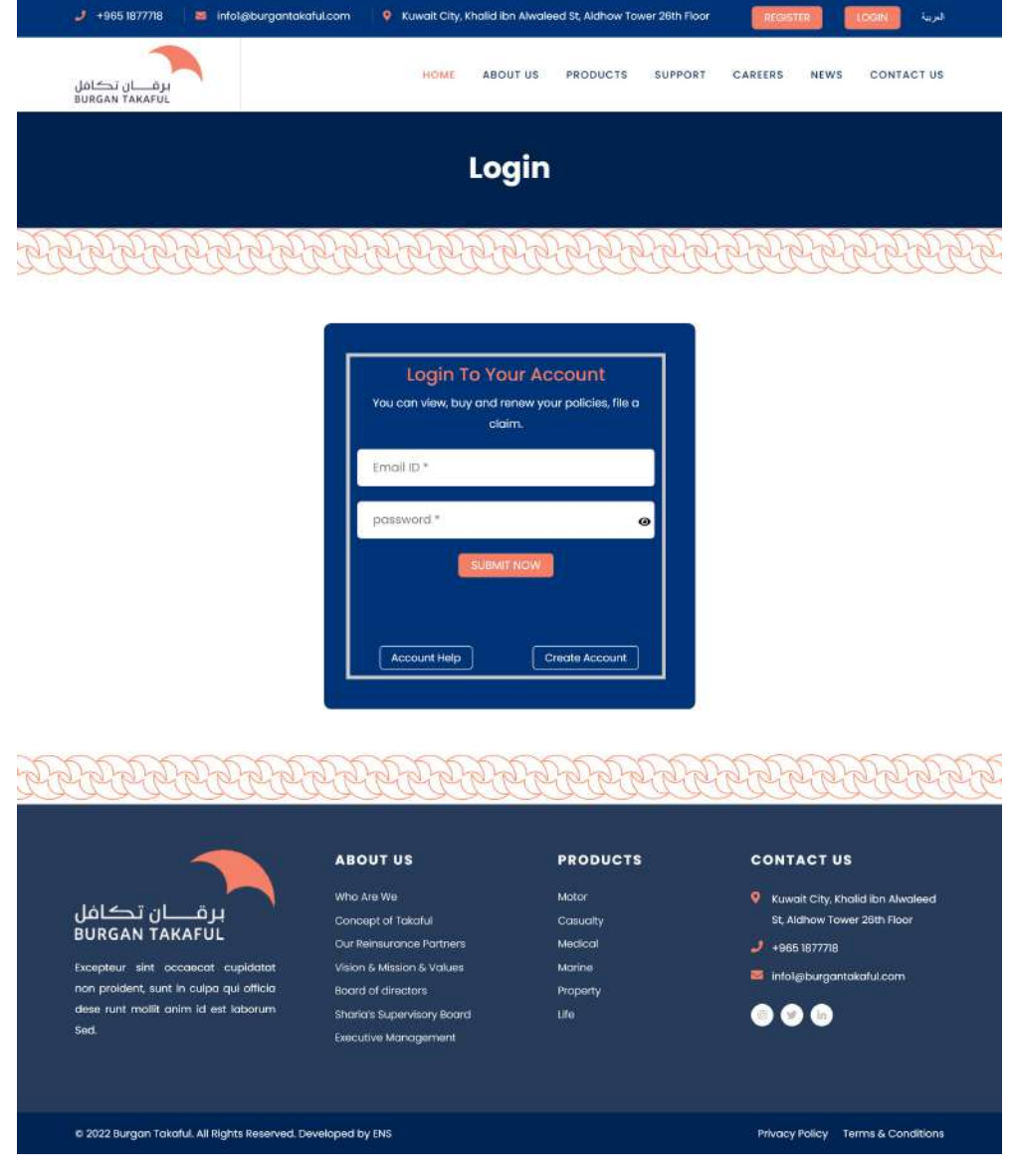

#### ACCOUNT HELP

In case of User ID or Password recovery, you can use the **ACCOUNT HELP** Option in the following Login screen.

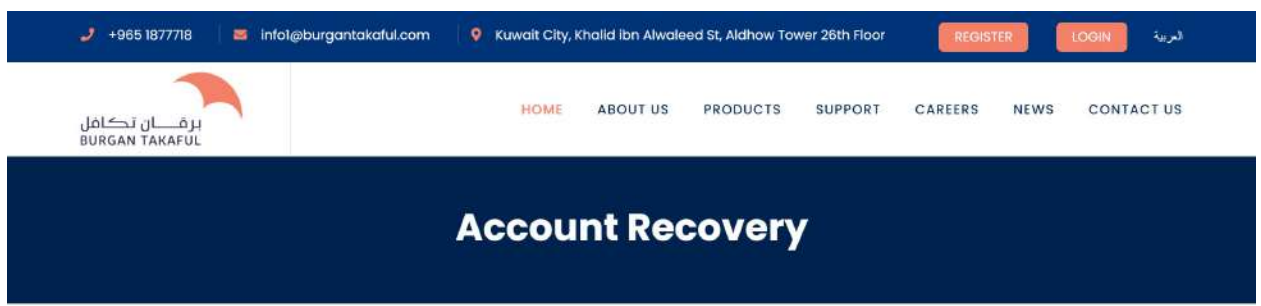

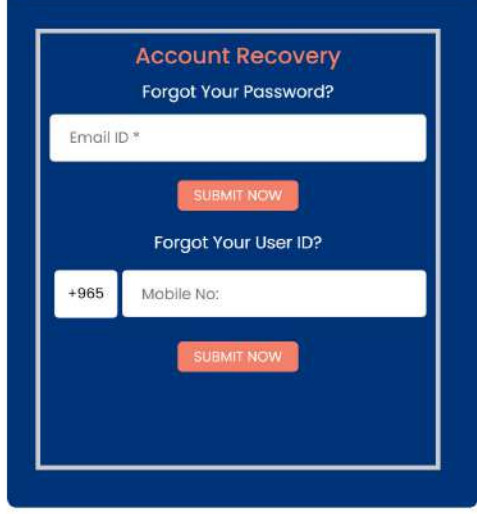

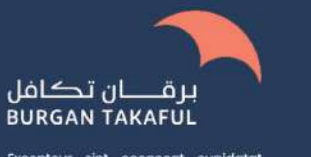

Excepteur sint occaecat cupidatat non proident, sunt in culpa qui officia dese runt mollit anim id est laborum Sed.

#### **ABOUT US**

Who Are We Concept of Takaful Our Reinsurance Partners Vision & Mission & Values **Board of directors** Sharia's Supervisory Board Executive Management

#### **PRODUCTS**

Motor Casualty Medical Marine Property Life

**CONTACT US** 

R Kuwait City, Khalid ibn Alwaleed St, Aldhow Tower 26th Floor

 $J + 965 1877718$ 

infol@burgantakaful.com

 $\bullet\bullet\bullet$ 

@ 2022 Burgan Takaful. All Rights Reserved. Developed by ENS

Privacy Policy Terms & Conditions

#### How to take Travel Policy

Click the Product menu on the Top and you can see the Travel Insurance menu ( Last one ) . Click that menu . The following page will be listed down .

The same page down you can see the button named Buy Travel Insurance click that button . It will redirect to the portal .

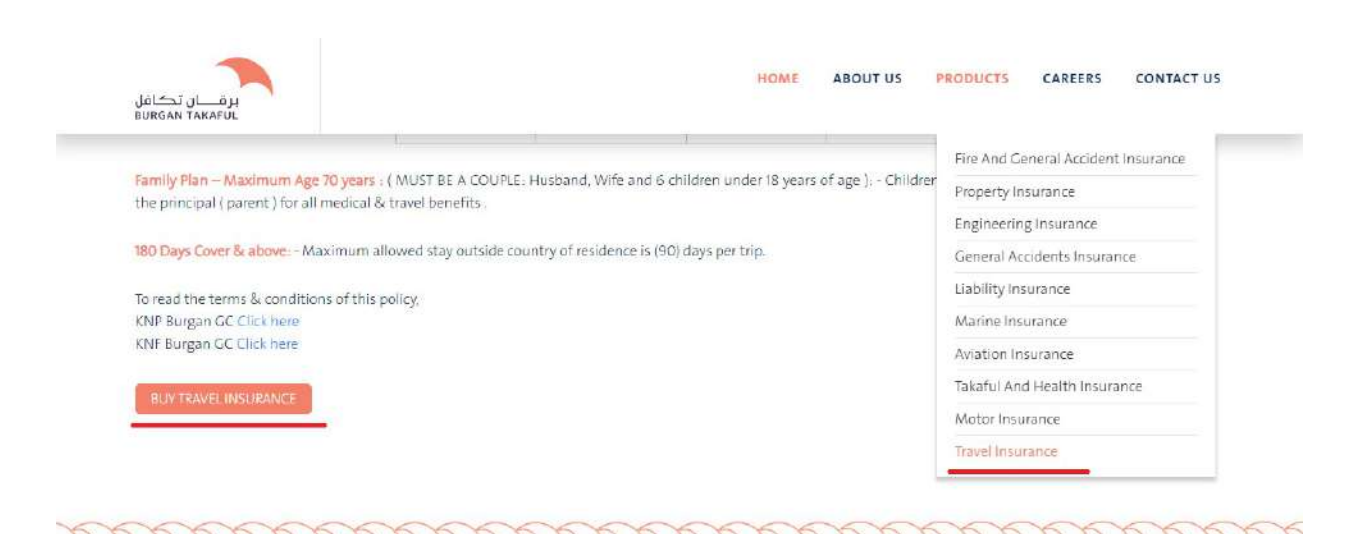

#### POLICY: STEP 1 - INDIVIDUAL

If you want to buy an Individual Policy, Select Individual from the Product Type drop down menu. Then select the destination Country. Choose from date and put the number of travel days, The System will automatically show the End date. Add the customer date of Birth and the plan. The system will show you the available packages as you see the following screen. Select package and submit.

#### Kindly follow the below Conditions

date of Birth age from 0 upto 86years. KNP - Regular Covid-19 (upto 1year) KNP - Yearly excluding Covid-19 (above 1year and upto 3year)

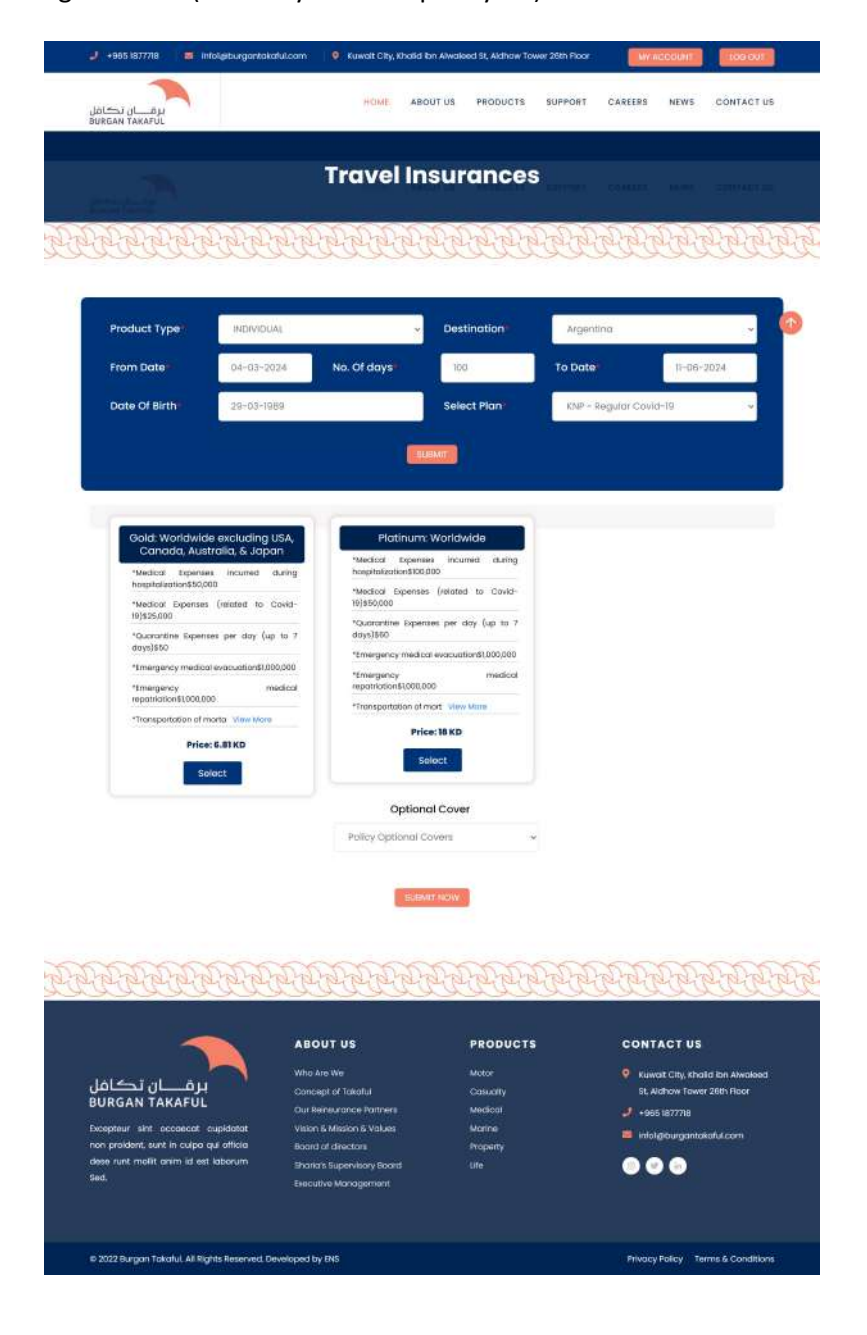

## STEP 2 : INDIVIDUAL POLICY.

Here you to fill the customer details as requested .Then press Submit

## Kindly follow the below Conditions

Primary Traveler date of Birth age from 0 upto 86years.

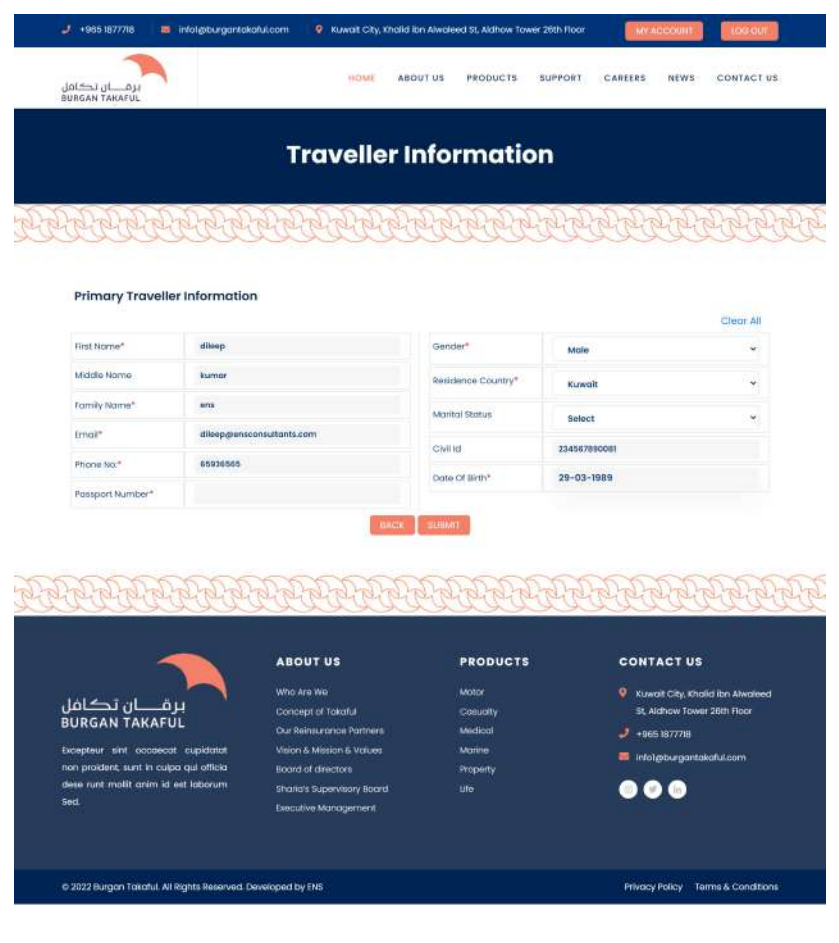

## STEP 3 : INDIVIDUAL POLICY

The following screen will show you the preview of the traveller informations which you entered in the previous page. If you need any corrections then you can click the back button and edit the information again . If informations are correct then you can press the Submit button to proceed further.

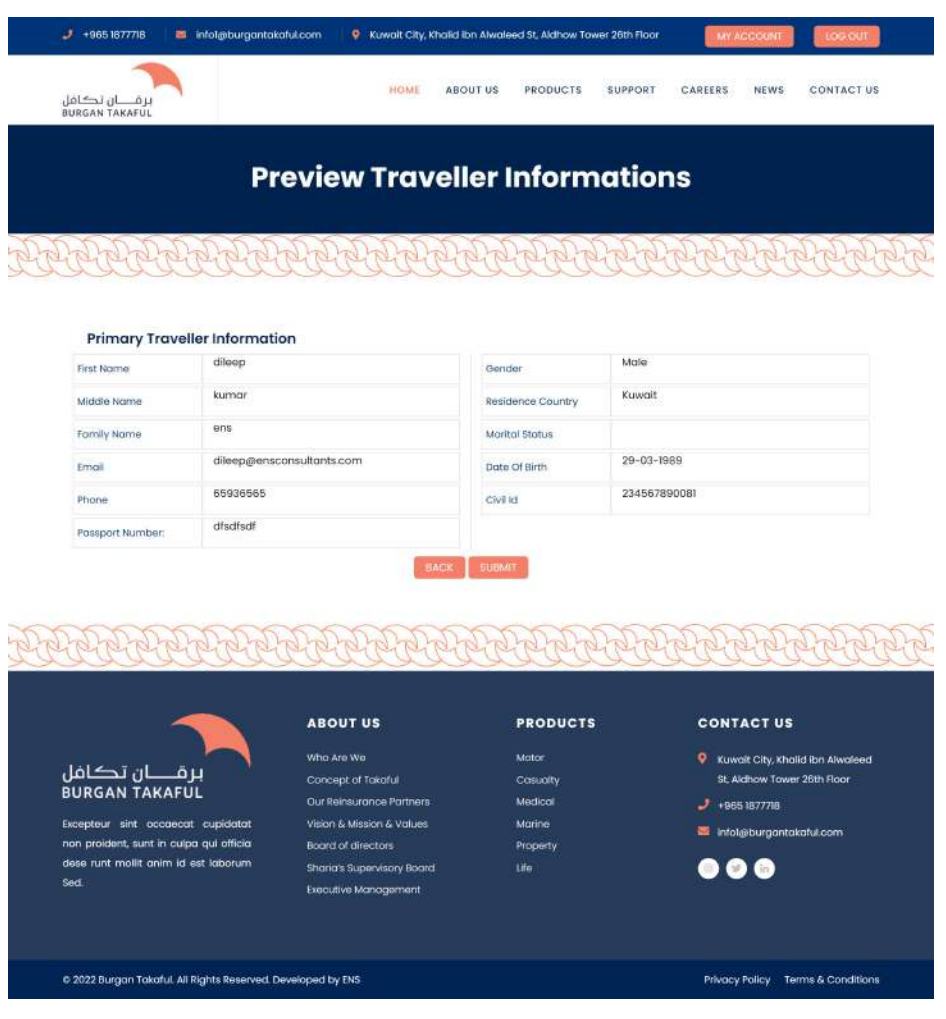

## FOURTH PAGE: INDIVIDUAL POLICY

The system will show you the details of both Travel and Payment. Accept the Terms and conditions to proceed for the payment.

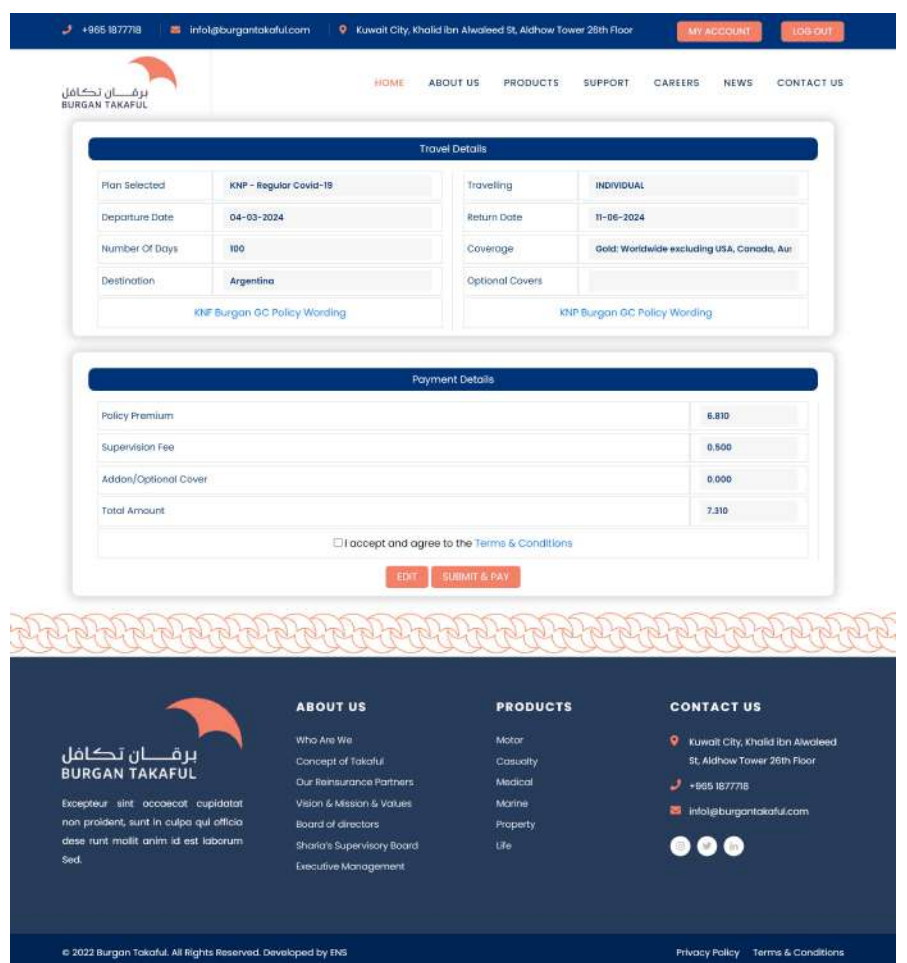

#### FIFTH PAGE: INDIVIDUAL POLICY

The system will redirect to the KNET page. There you can do the payment. Once the payment is success, the system will generate Individual policy certificate. The same time you will be get an SMS alert notification and Email Notification.

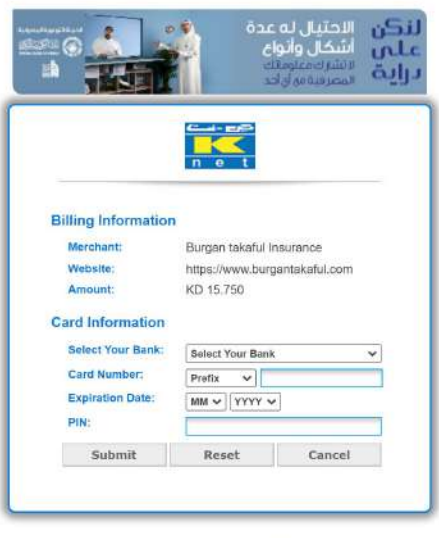

All Rights Reserved, Copyright 2024 ®<br>The Shared Electronic Banking Services Company

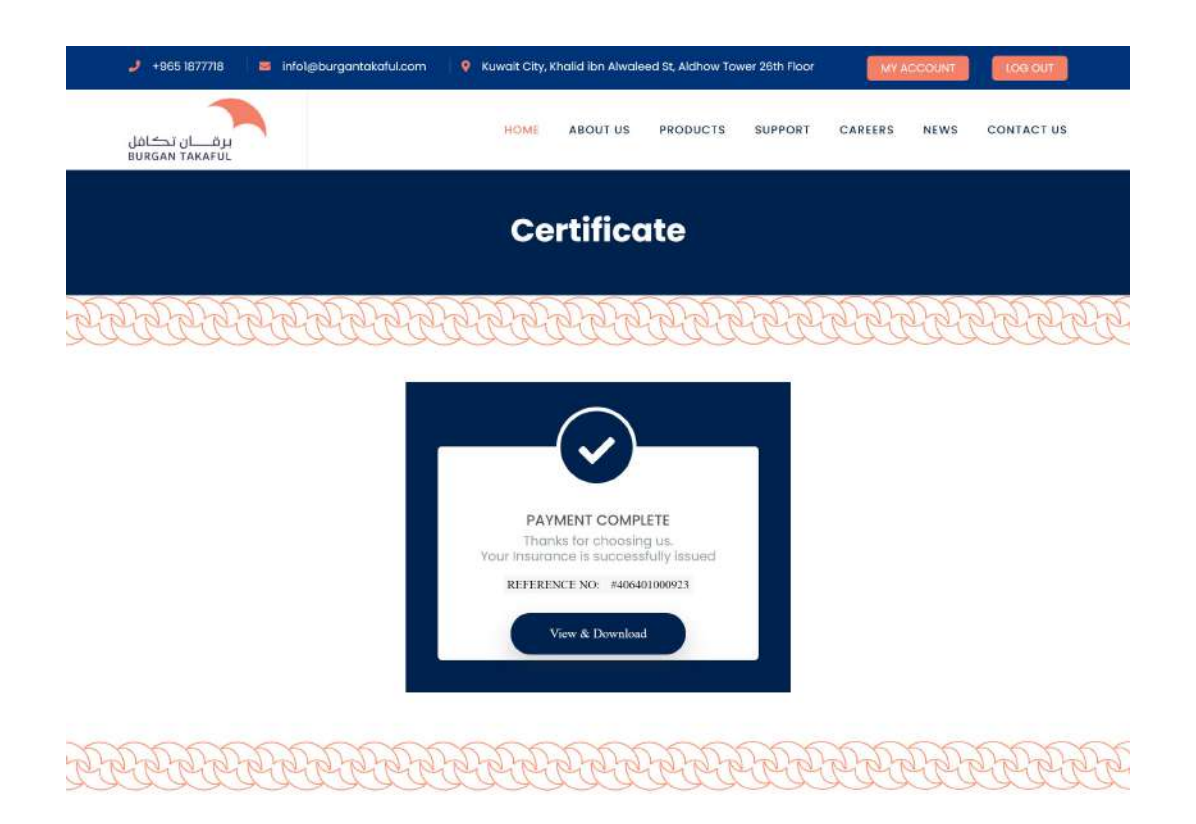

If you want to buy a GROUP Policy, Select Group from the Product Type drop down menu. Then select the destination Country. Choose from date and put the number of travel days, The System will automatically show the End date. Add the customer date of Birth and the plan. The system will show you the available packages as you see the following screen. Select package and submit.

## Kindly follow the below Conditions

date of Birth age from 0 upto 86years. KNP - Regular Covid-19 (upto 1year) KNP - Yearly excluding Covid-19 (above 1year and upto 3year)

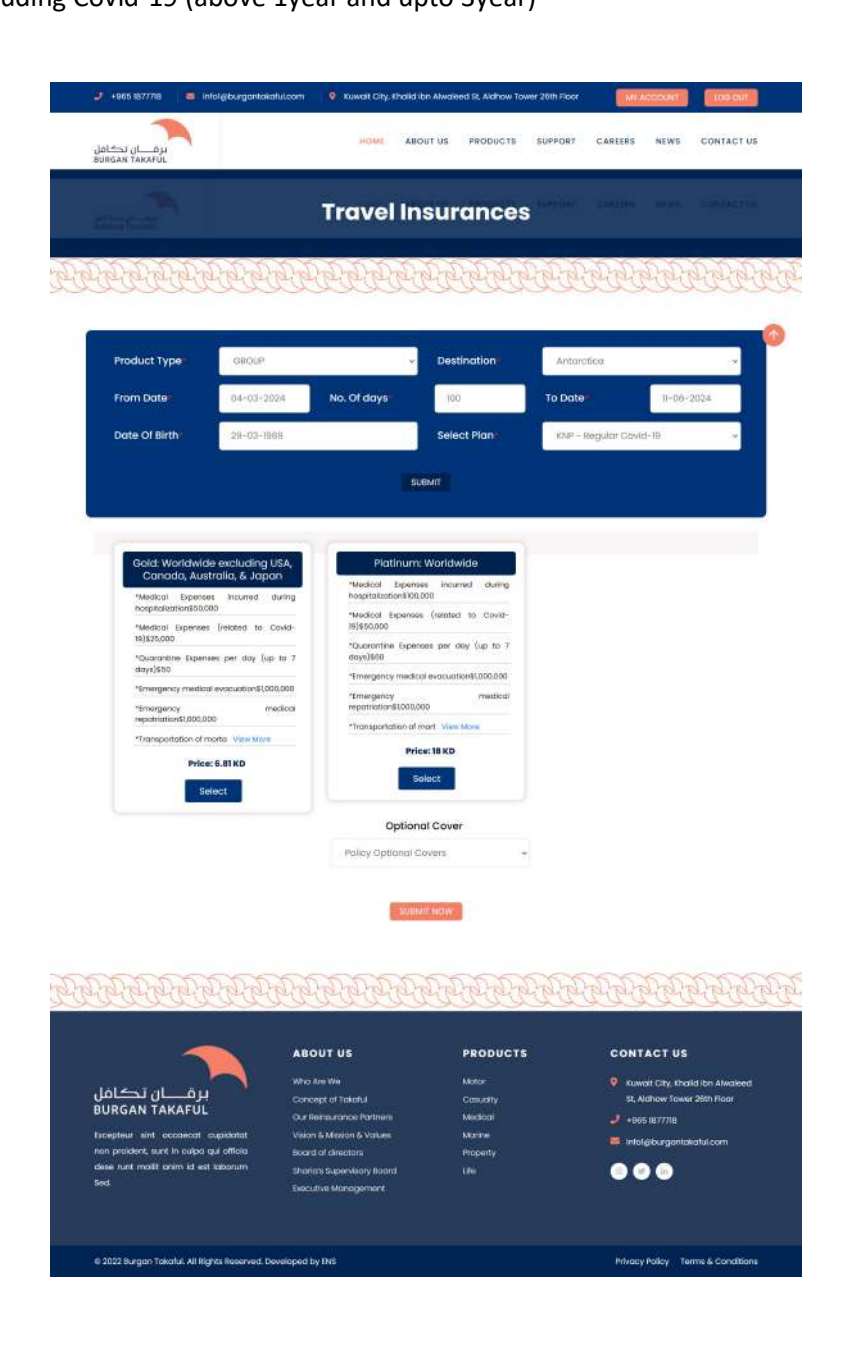

Here you to fill the primary Traveller and Second travellers details as requested .Then press Submit

## Kindly follow the below Conditions

Primary and Additional Travelers date of Birth age from 0 upto 86years.

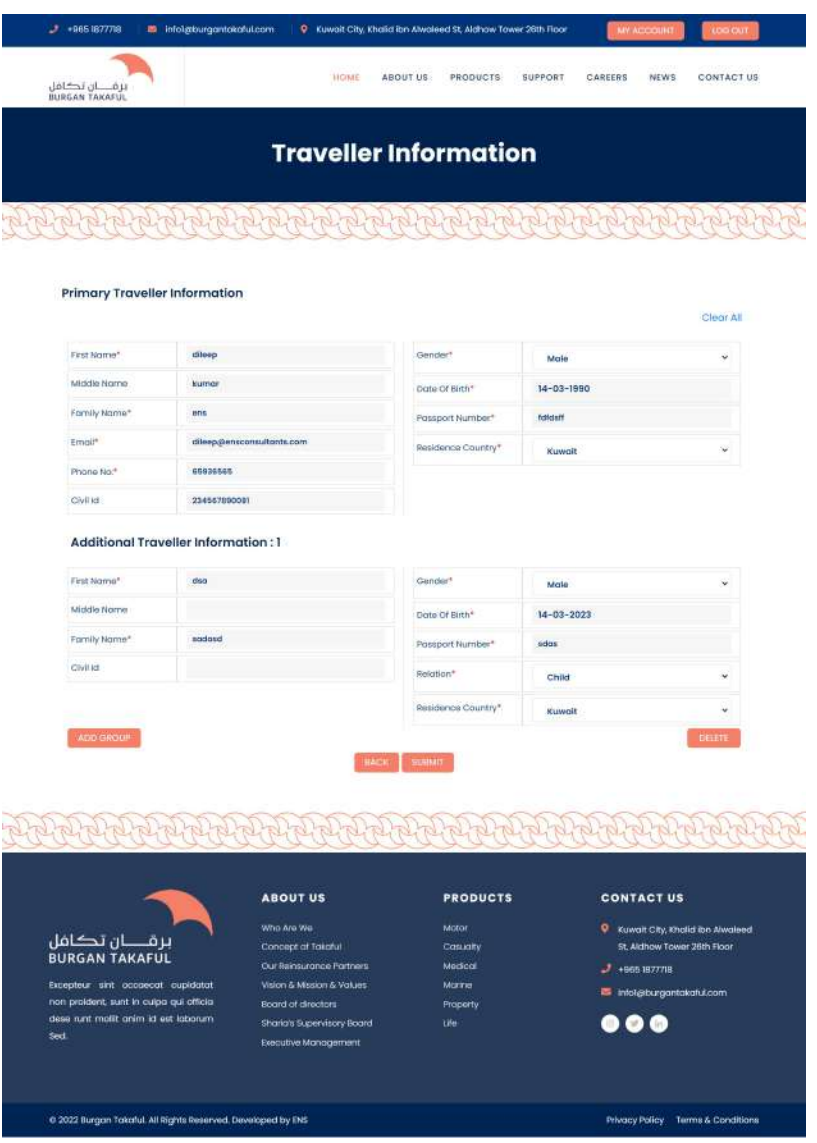

The following screen will show you the preview of the Primary traveller and secondary travellers informations which you entered in the previous page. If you need any corrections then you can click the back button and edit the information again otherwise proceed with the Submit button to proceed further.

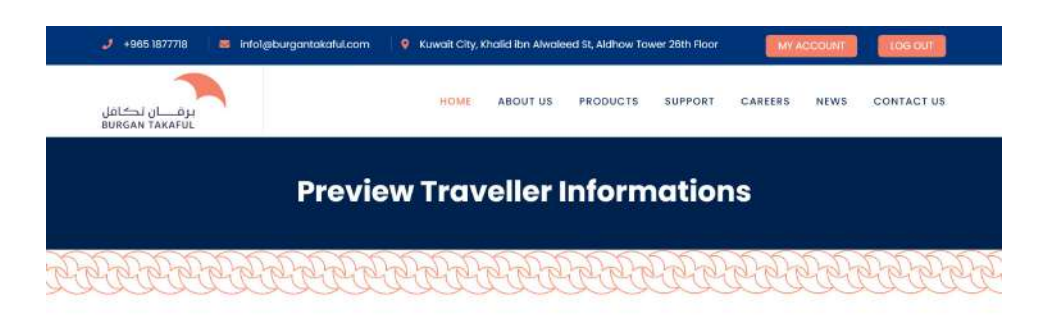

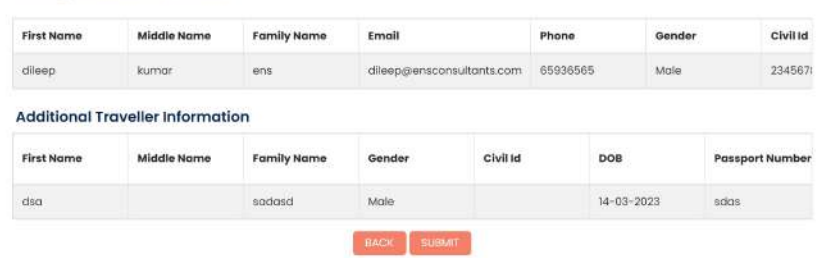

**Primary Traveller Information** 

माथा माथा भाग माथा भाग भाग माथा माथा माथा माथा माथा माथ

|                                                                                                    | <b>ABOUT US</b>                                    | <b>PRODUCTS</b>          | <b>CONTACT US</b>                                                    |
|----------------------------------------------------------------------------------------------------|----------------------------------------------------|--------------------------|----------------------------------------------------------------------|
| برقـــــــان تـكــافل<br><b>BURGAN TAKAFUL</b><br>Excepteur sint occaecat cupidatat<br>non proident, sunt in culpa qui officia | Who Are We<br>Concept of Takaful                   | <b>Motor</b><br>Casucity | Kuwait City, Khalid ibn Alwaleed<br>۰<br>St. Aldhow Tower 26th Floor |
|                                                                                                    | Our Reinsurance Partners                           | Medical                  | +965.1877718                                                         |
|                                                                                                    | Vision & Mission & Values<br>Boord of directors    | Marine<br>Property       | infol@burgantakafuLcam                                               |
| dese runt mollit anim id est laborum<br>Sed.                                                                                   | Sharia's Supervisory Board<br>Executive Management | tife                     | 806                                                                  |
|                                                                                                    |                                                    |                          |                                                                      |
|                                                                                                    |                                                    |                          |                                                                      |
| C 2022 Burgan Takaful. All Rights Reserved. Developed by ENS                                                                   |                                                    |                          | Terms & Conditions<br>Privacy Policy                                 |

The system will show you the details of both Travel and Payment. Accept the Terms and conditions to proceed for the payment.

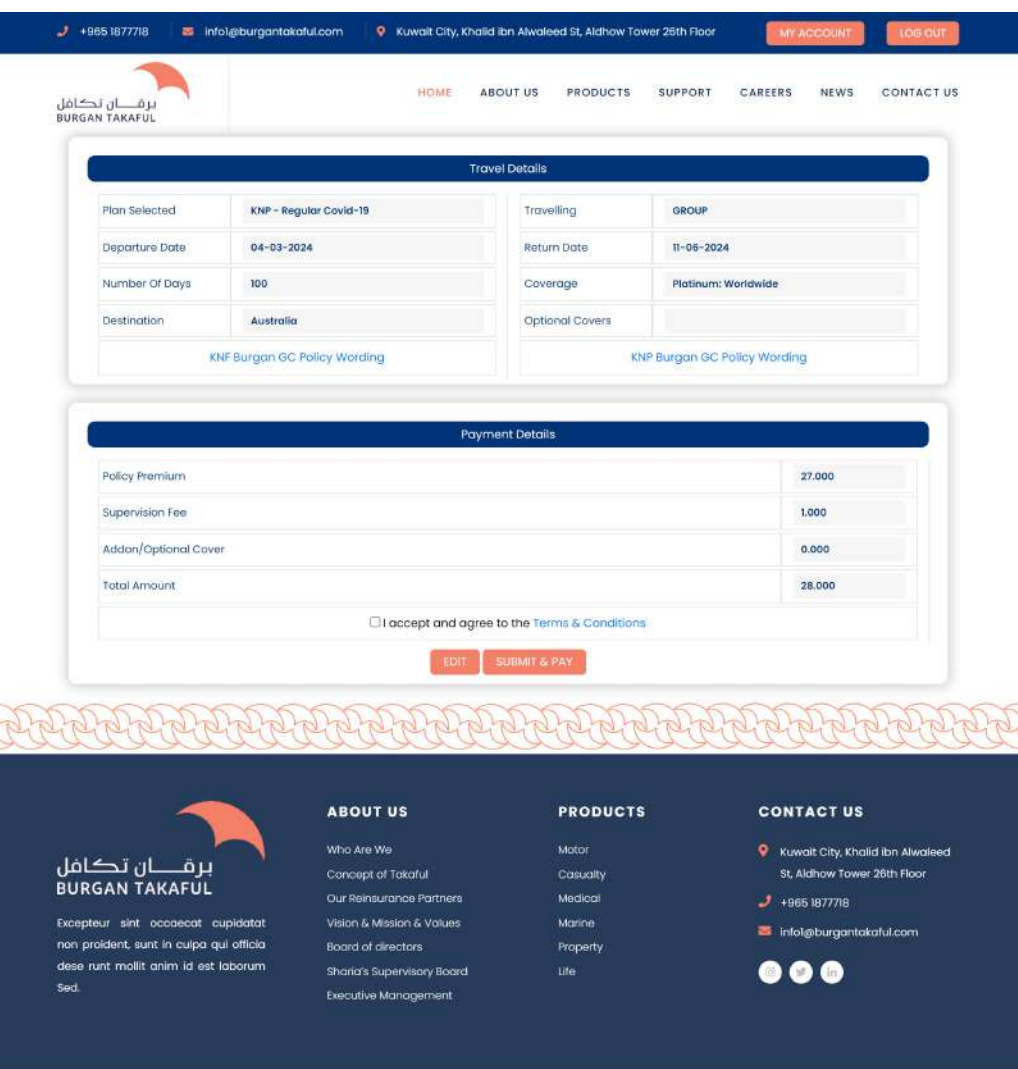

Privacy Policy Terms & Conditions

e 2022 Burgan Takaful. All Rights Reserved. Developed by ENS

The system will redirect to the KNET page. There you can proceed the payment. Once the payment is successful, the system will generate Group policy certificate, Check the following screens below. The same time you will be notified with a SMS alert and Email Notification.

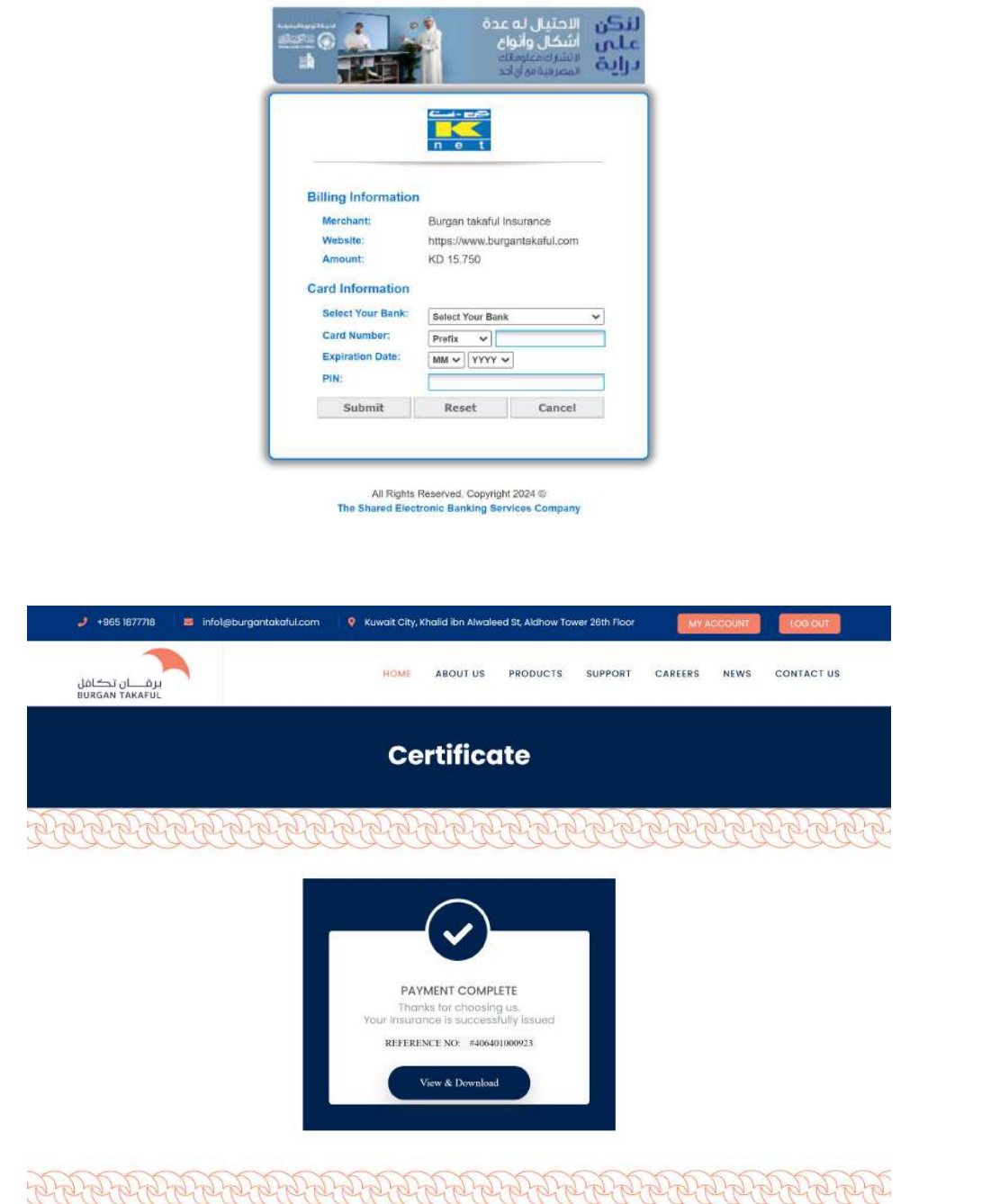

If you want to buy a Family Policy, Select FAMILY from the Product Type drop down menu. Then select the destination Country. Choose from date and put the number of travel days, The System will automatically show the End date. Add the customer date of Birth and the plan. The system will show you the available packages as you see the following screen. Select package and submit.

#### Kindly follow the below Condition

date of Birth age from 21 upto 70years. KNF - Regular Covid-19 (upto 1year) KNF - Yearly excluding Covid-19 (above 1year and upto 3year)

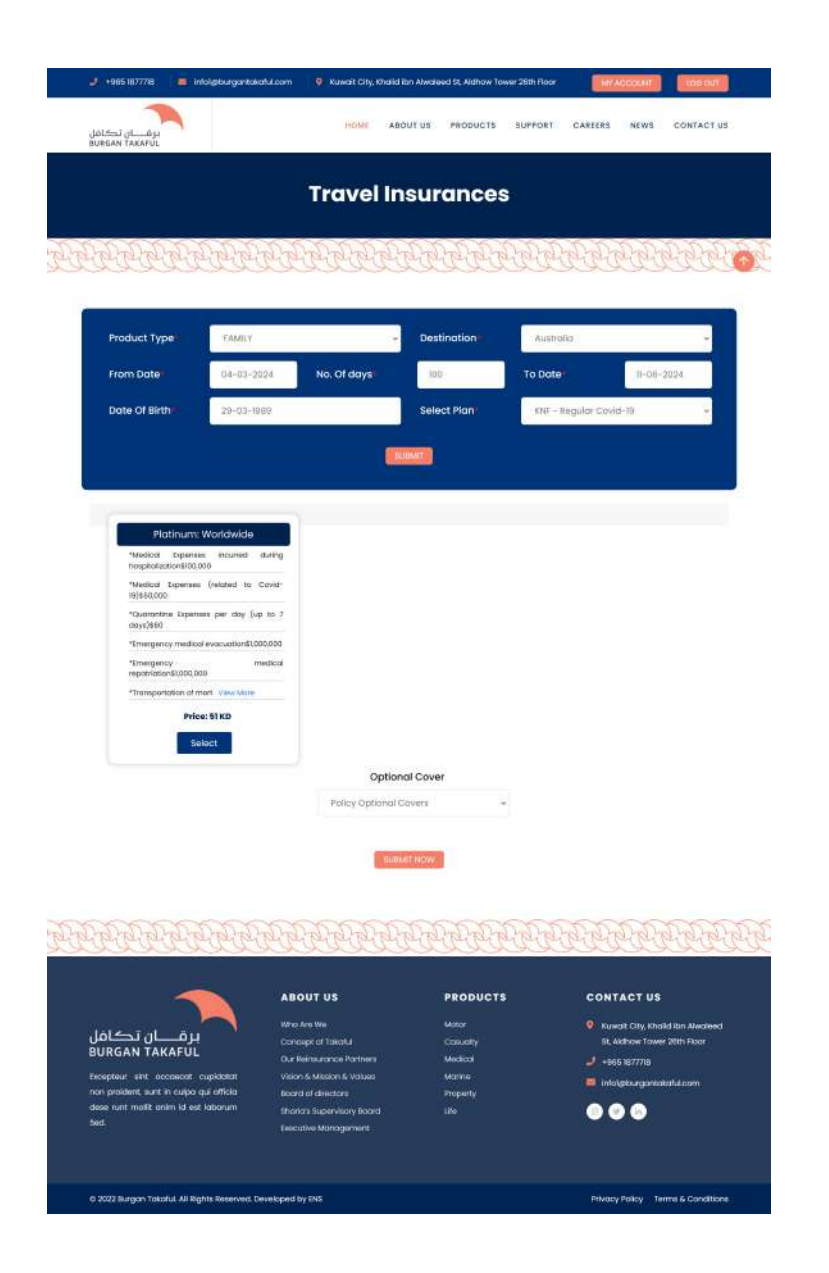

Here you to fill the primary Traveller and Family travellers details as requested .Then press Submit .

#### Kindly follow the below Conditions

Primary traveler age should be above 21 male / female. Adult age from 21 upto 70years. Additional travelers select relation type spouse for couple and upto 6 child for age below 18 years at the time of travel

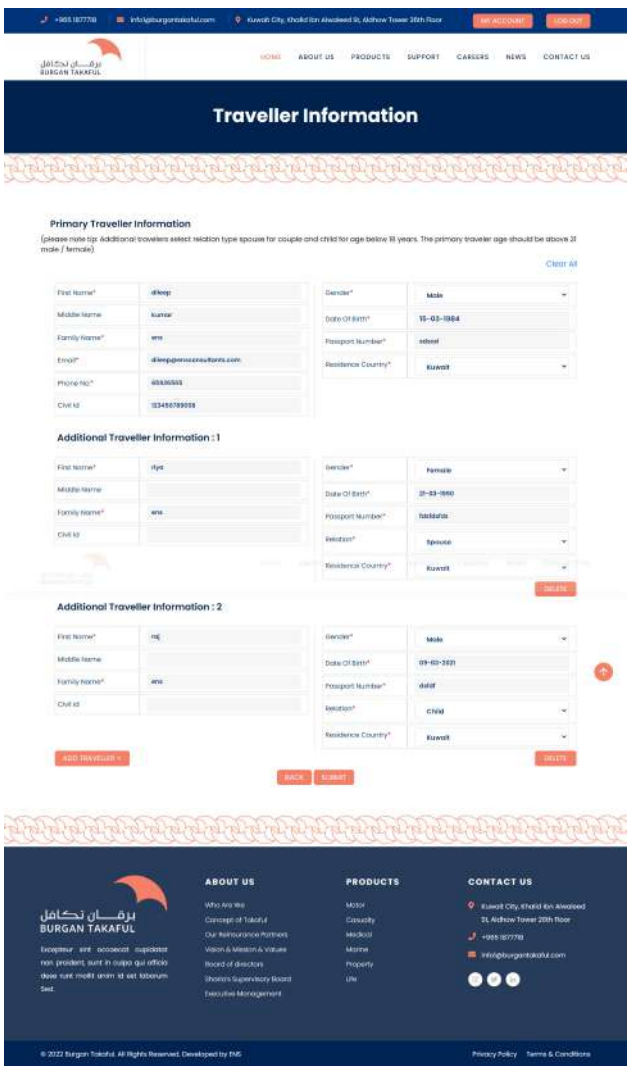

The following screen will show you the preview of the Primary traveller and Family travellers informations which you entered in the previous page. If you need any corrections then you can click the back button and edit the information again otherwise you can press the Submit button to proceed further.

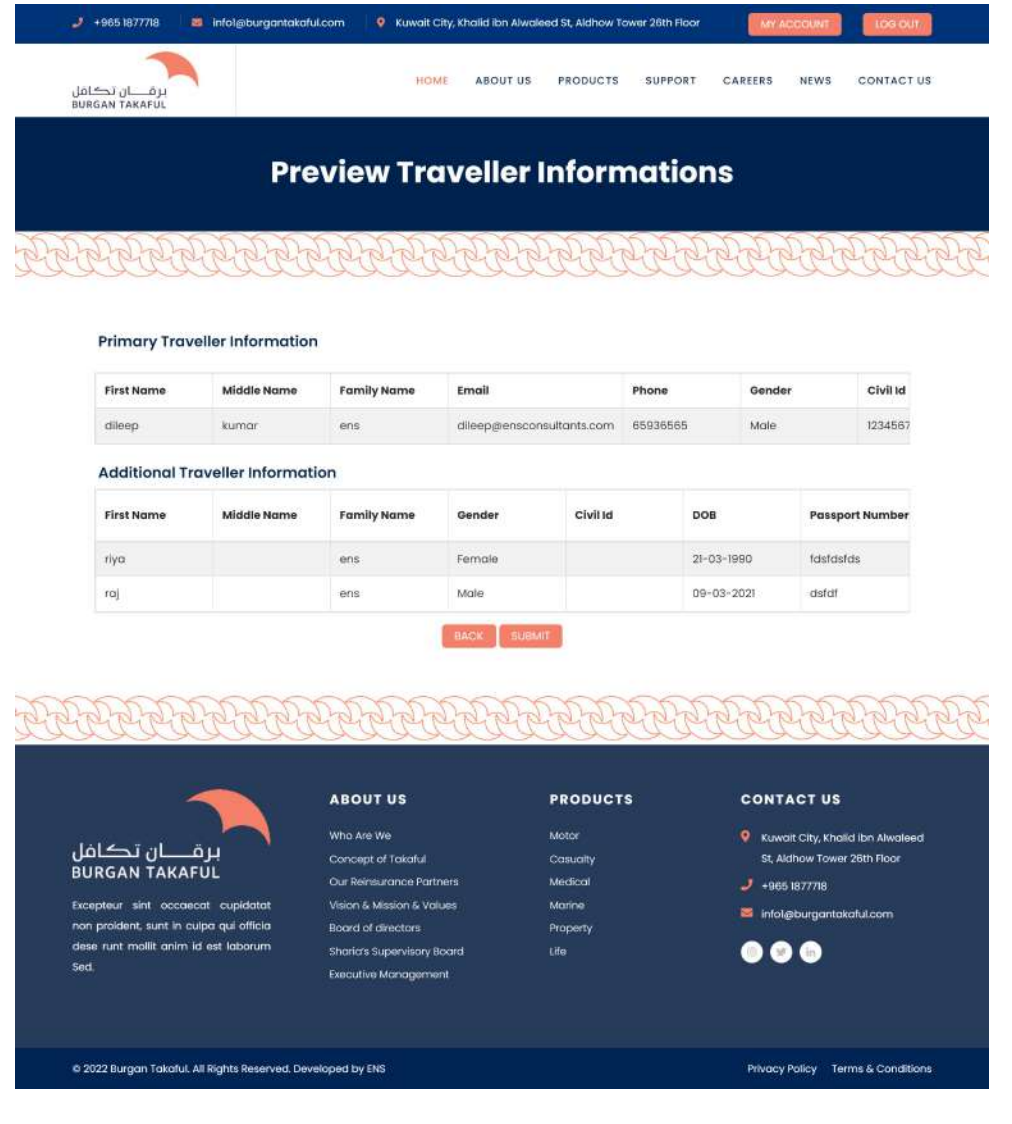

The system will show you the details of both Travel and Payment. Accept the Terms and conditions to proceed for the payment.

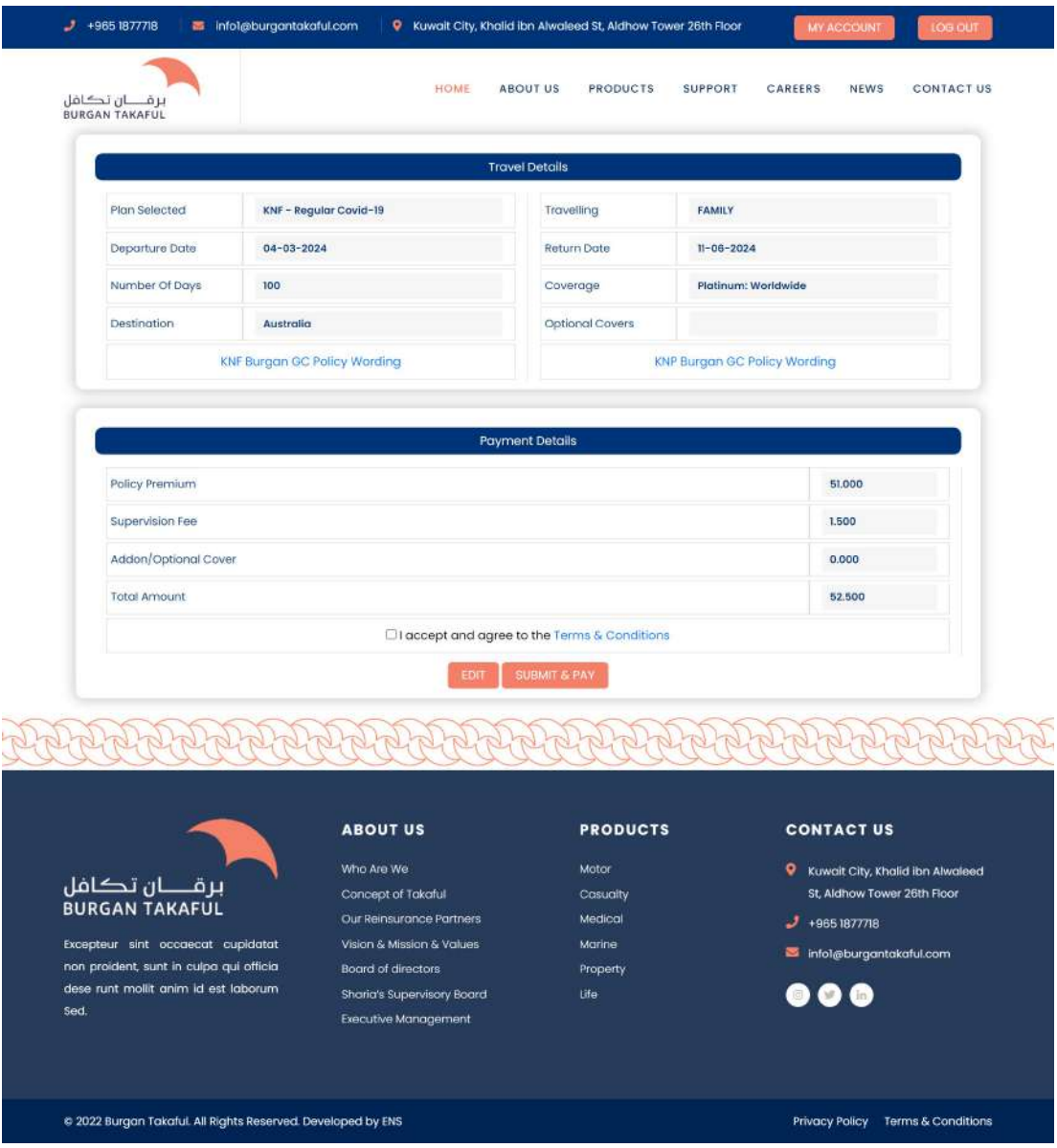

The system will redirect to the KNET page. There you can proceed the payment. Once the payment is successful, the system will generate Family policy certificate, Check the following screens below. The same time you will be notified with a SMS alert and Email Notification.

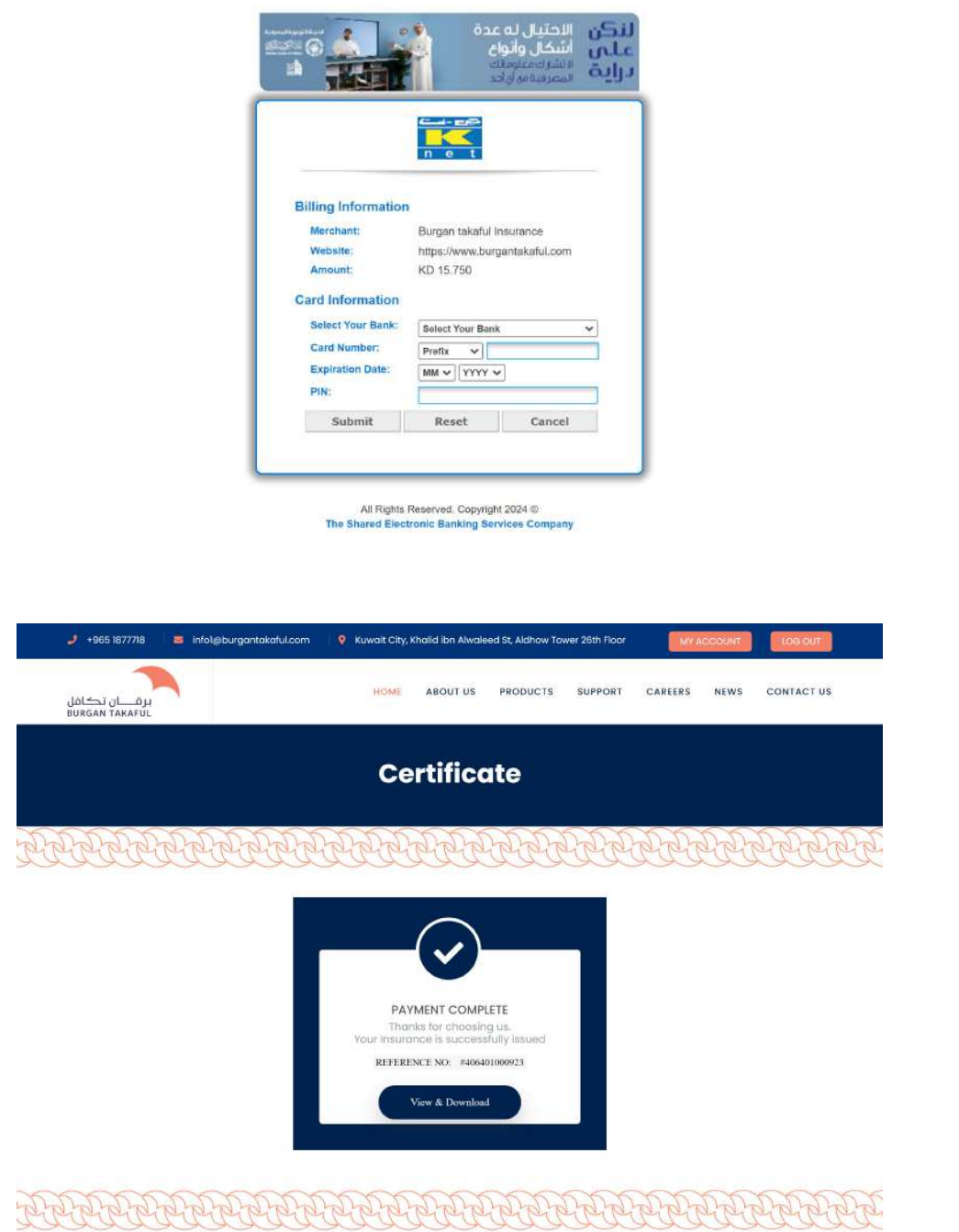

## CUSTOMER DASHBOARD: MY ACCOUNT PAGE

Here you can fill in your information, data , edit and manage the account anytime.

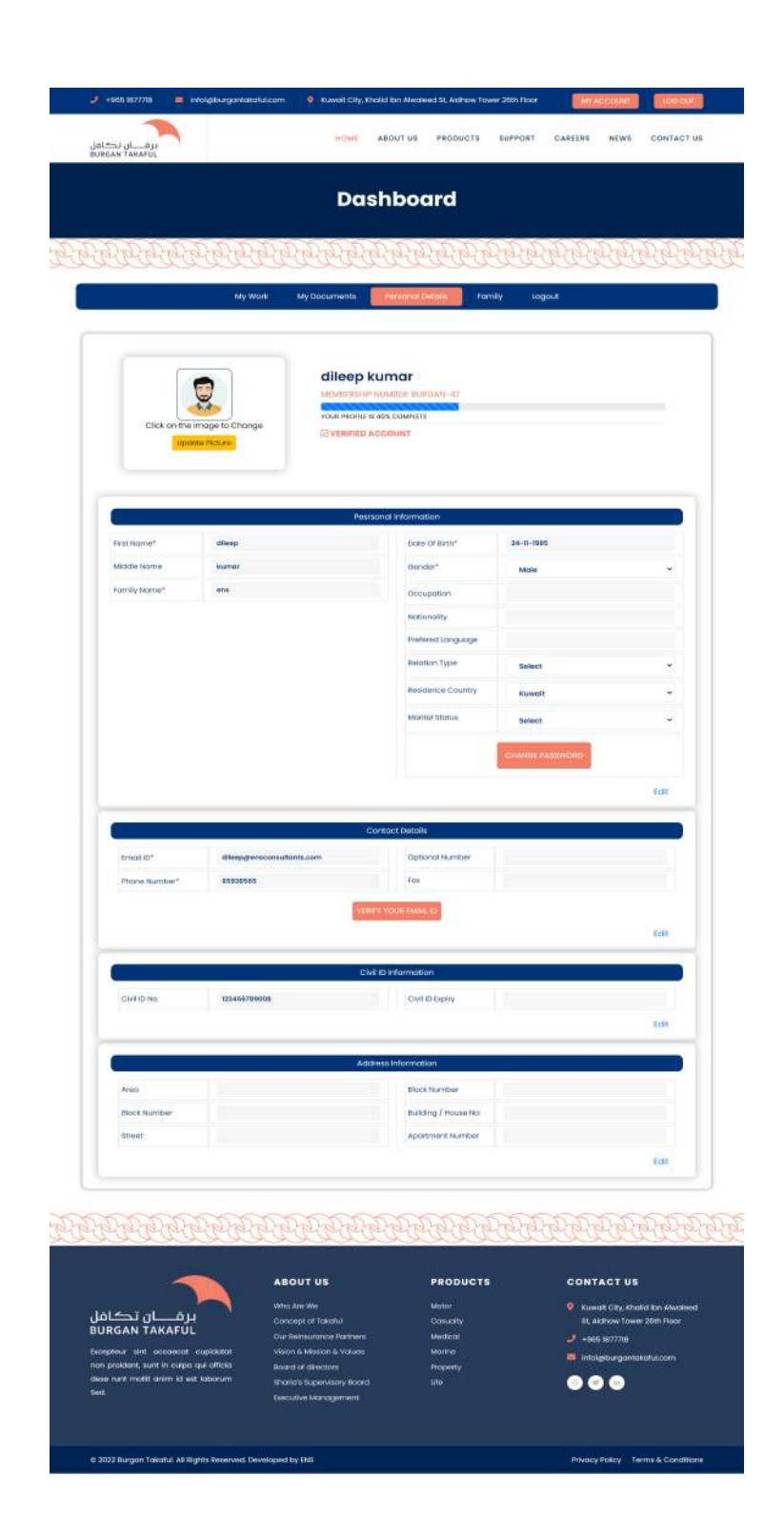

#### CUSTOMER DASHBOARD : MY DOCUMENTS

Here you can upload civil id informations of front and back page for the company varification.

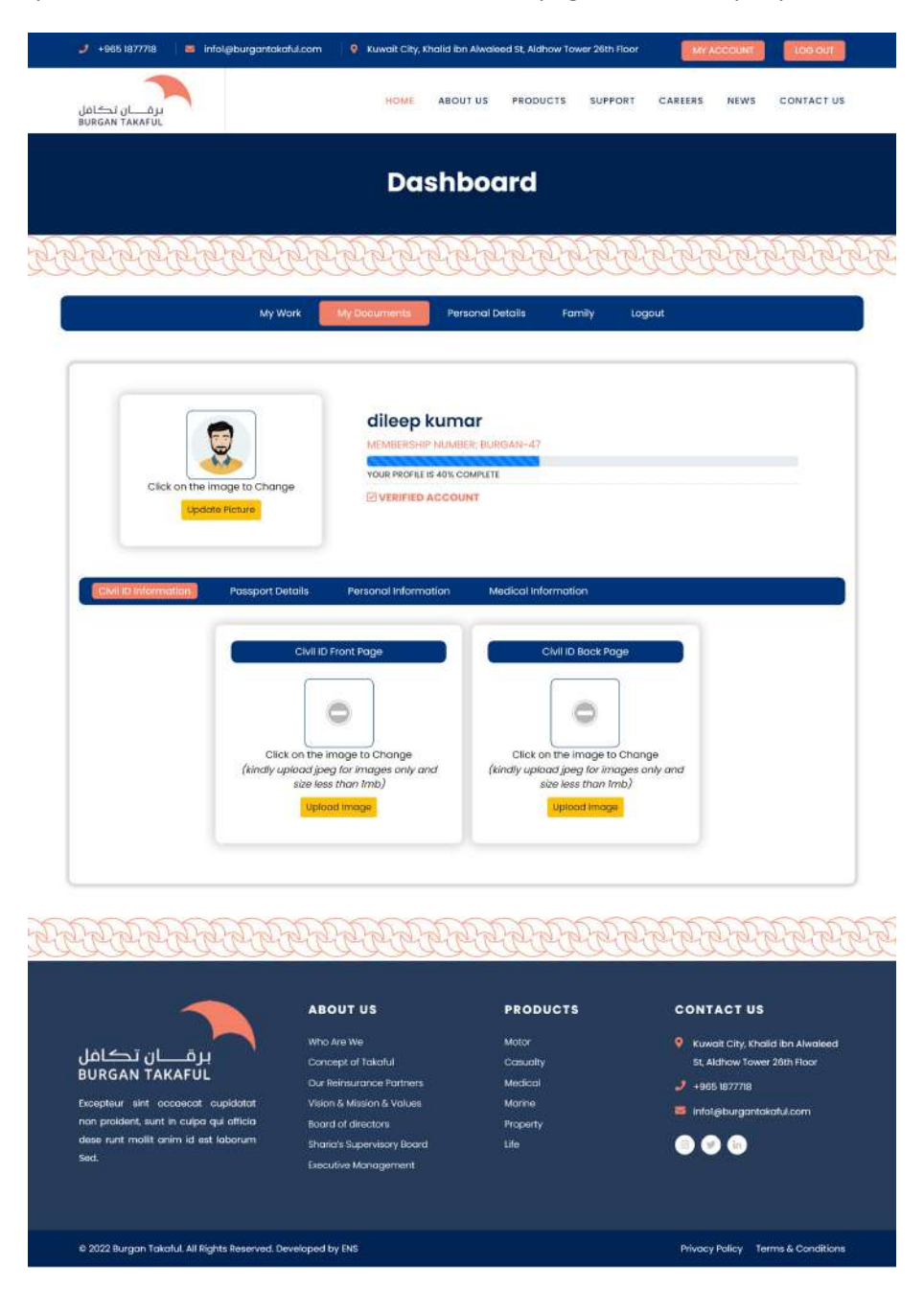

# CUSTOMER DASHBOARD: MY WORK

Click my account then go to MY WORK and them click policies .Here you can see your previous history of purchased policies.

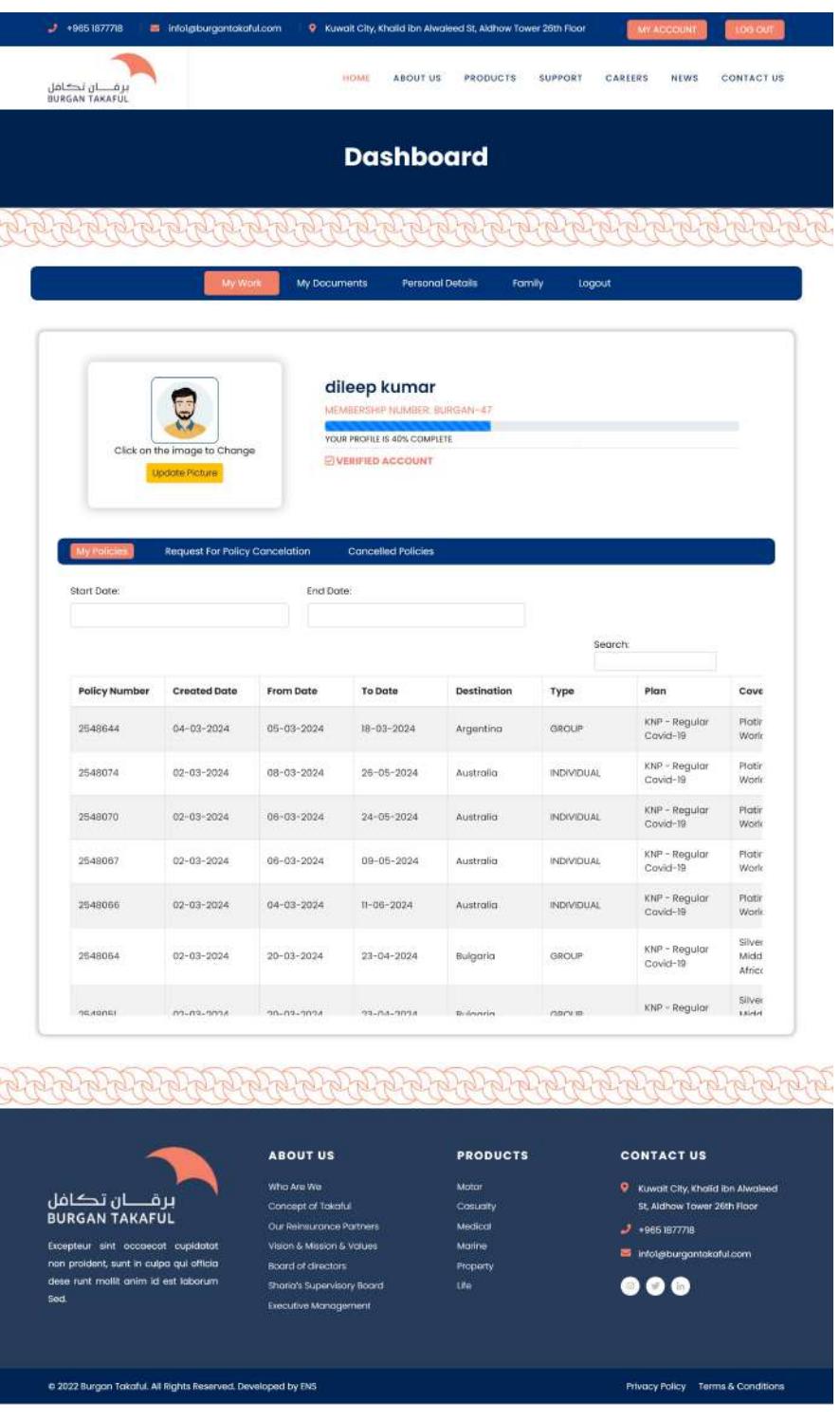

#### CUSTOMER DASHBOARD: REQUEST FOR POLICY CANCELLATION

Click my account then go to my work and then select REQUEST FOR POLICY CANCELLATION from the below tab.

Step 1: Select the policy number from the drop down menu (latest policies will be displayed ).

Step 2: Enter the reason for cancellation in the text box and submit ( this is applicable If the submission is done before 48 hours from the policy start date)

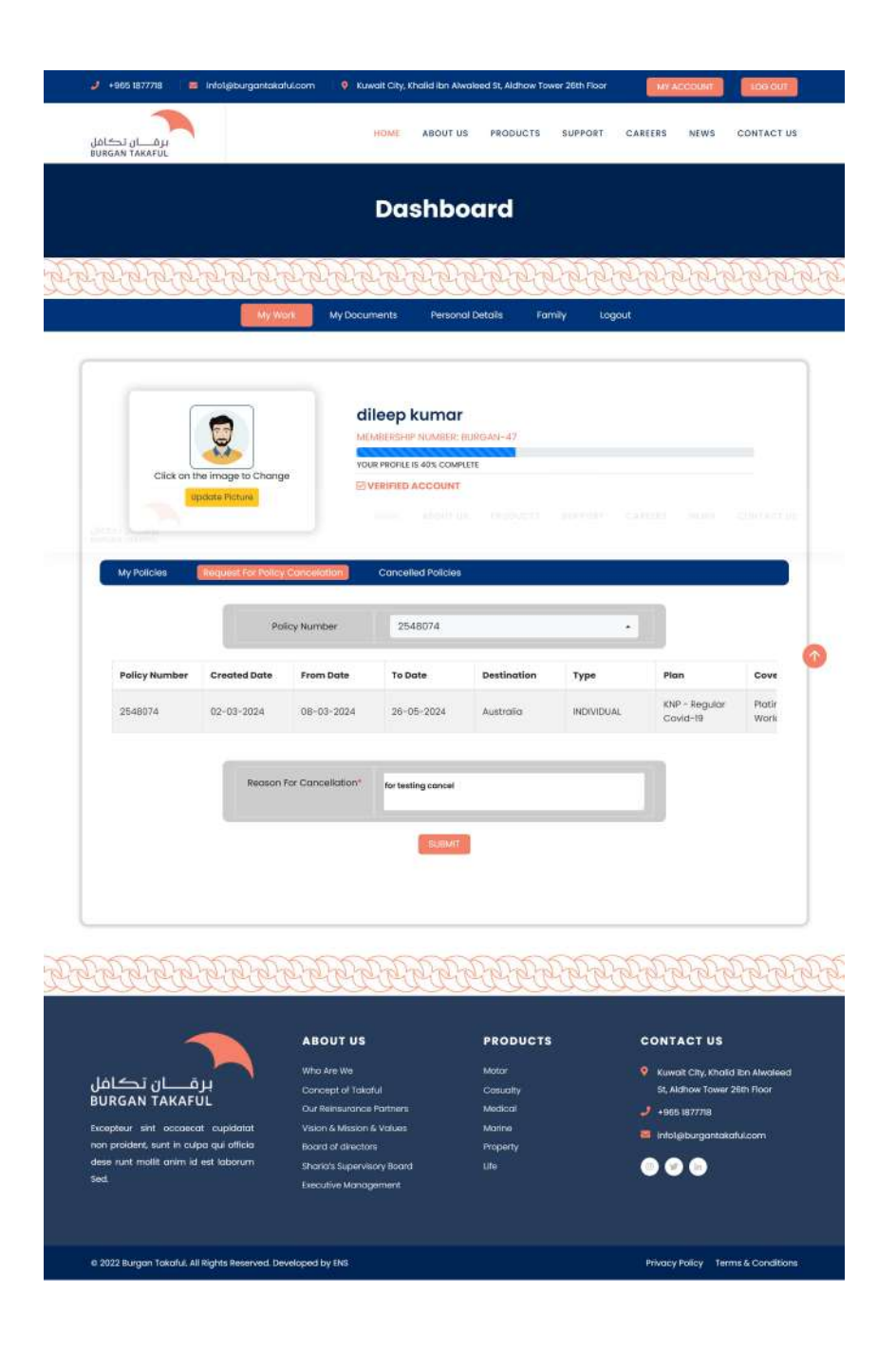

# CUSTOMER DASHBOARD: CANCELLED POLICIES

Customer can view the CANCELLED POLICIES ( accepted by Burgan Insurance Co.) will be listed down under this menu with their comments.

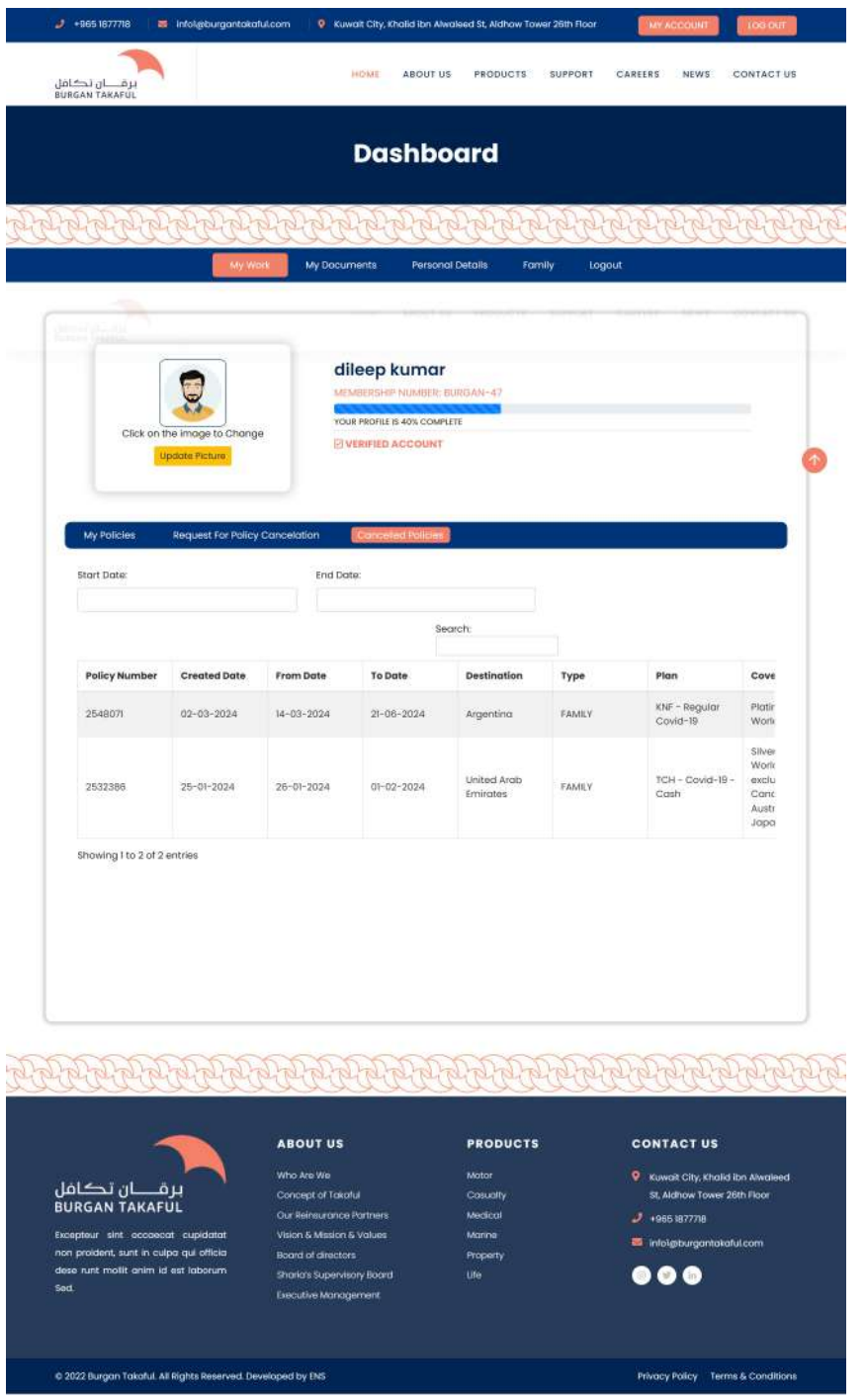